## How to add money to account

Once you have logged into Parent Pay you will have this as your **Home Screen**

**Step 1.** You need to click on the knife and fork symbol which says **"Pay for (child's Name) meals"**

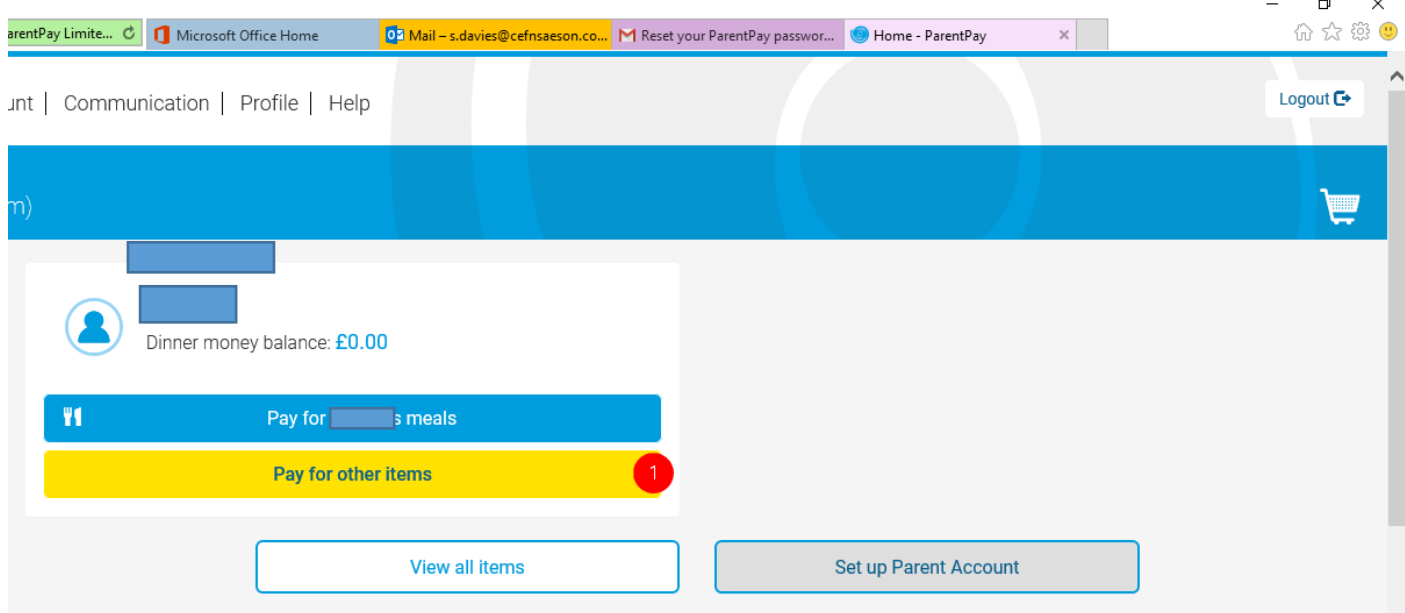

## **Step 2.**

This pop up will then show up on your screen, you then add money. Click on **Add to Basket**

The only time you will need to pay by **Parent Account** is when you have put money into your account and have not assigned it to anything. For example dinner money or school trip.

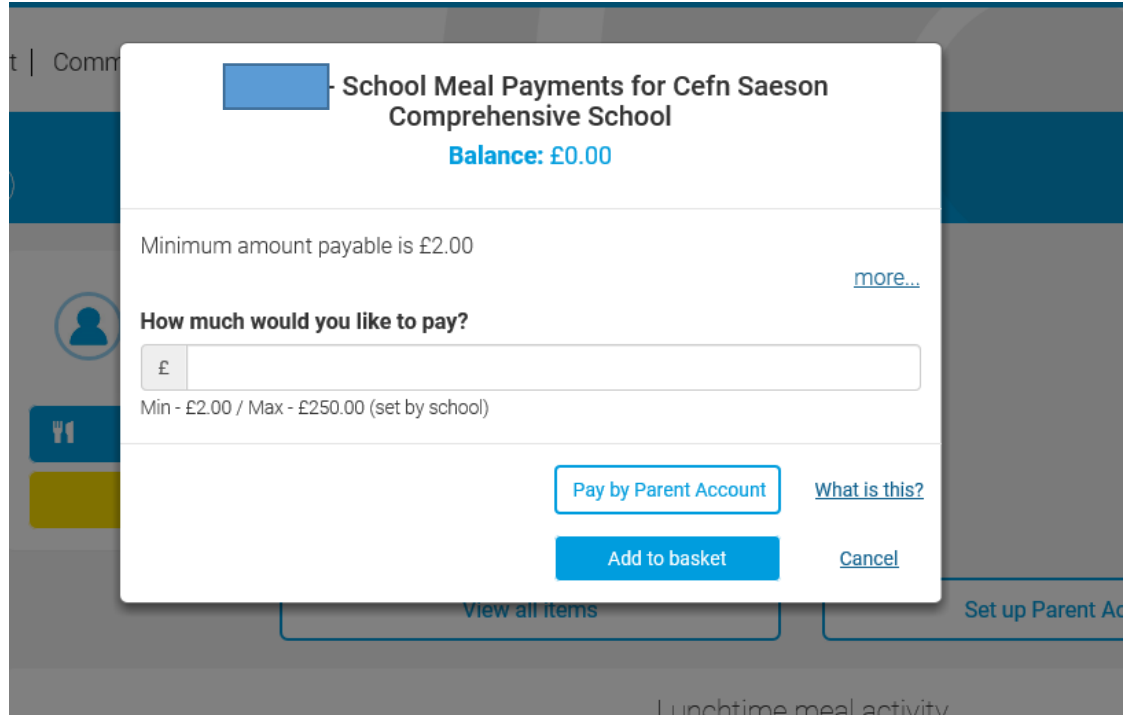

**Step 3.** Click on **View Basket and Pay**

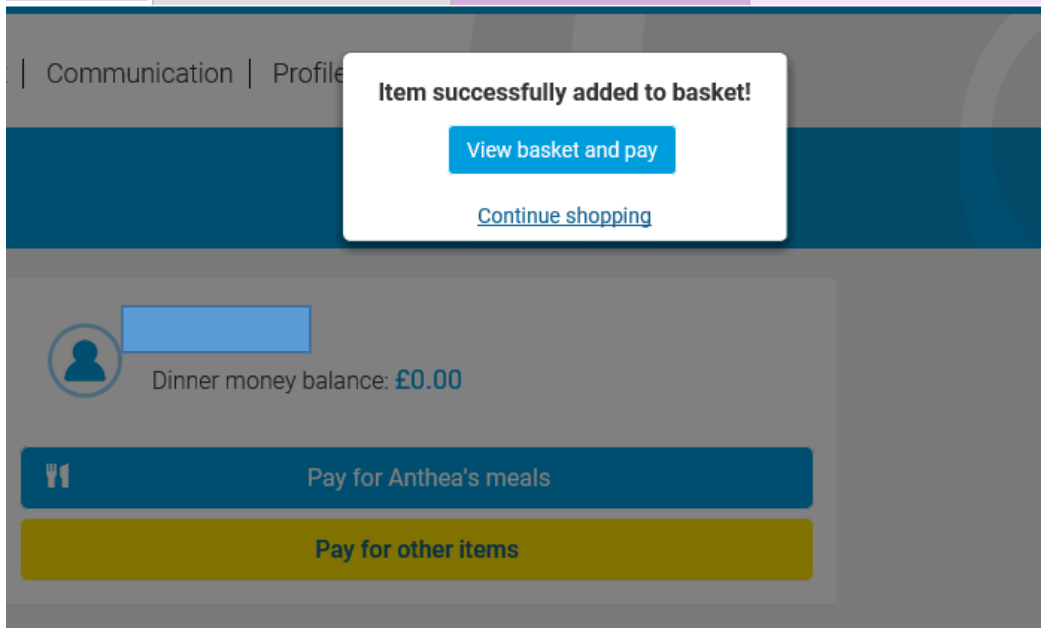

 $\setminus$ 

## **Step 4.**

Check the amount is correct, click on **Pay Now**

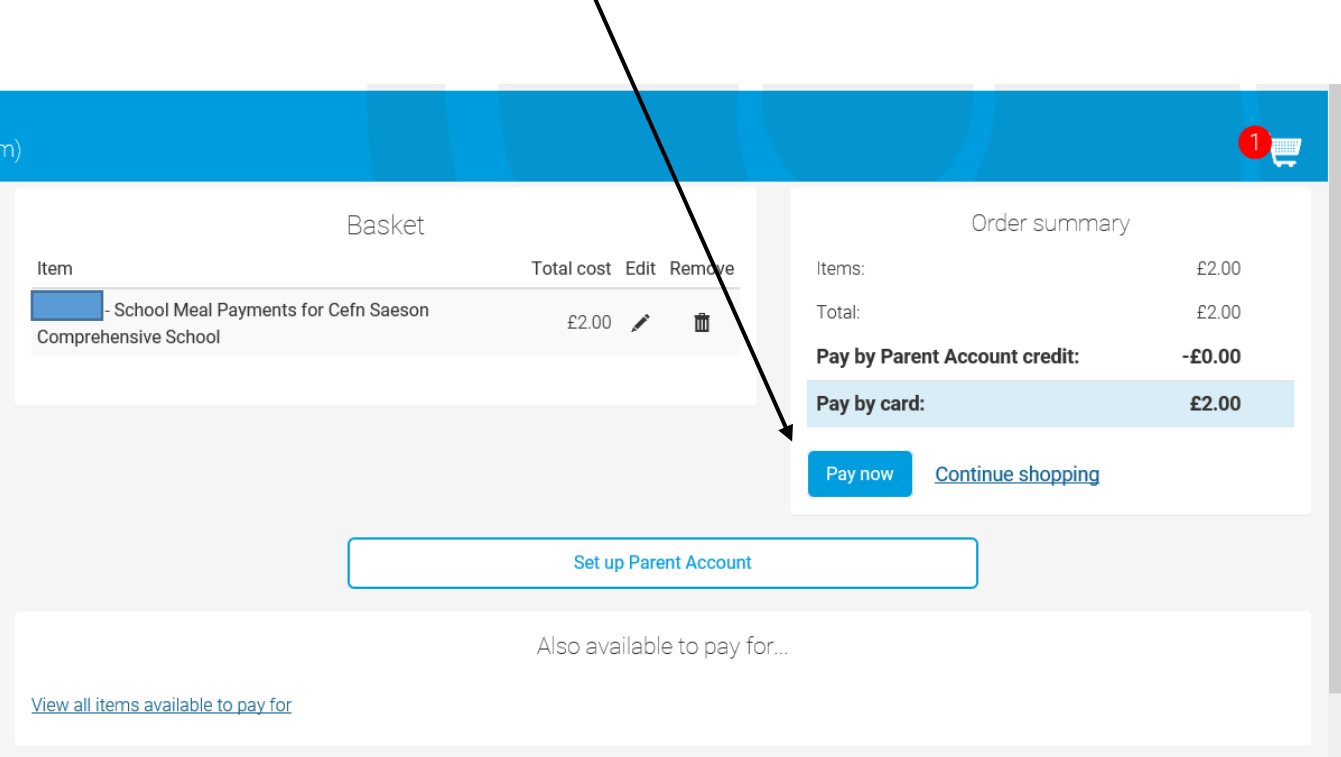

**Step 5.** Final steps,

Add your account details, and click on **Review Payment** in the bottom right hand corner

Once you have made the payment to Parent Pay.

You should receive an email stating that 'the payment was successful'

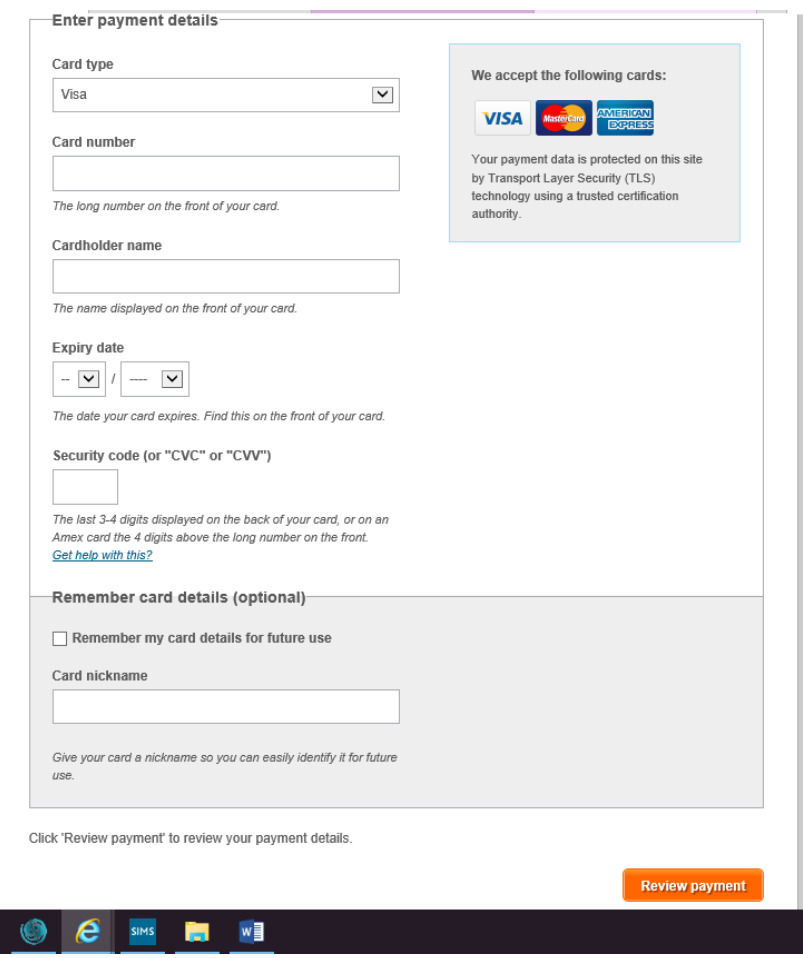